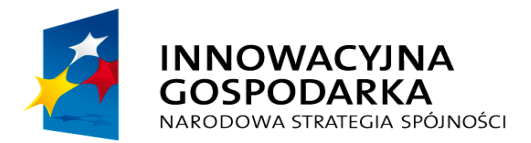

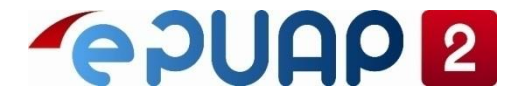

**UNIA EUROPEJSKA EUROPEJSKI FUNDUSZ** ROZWOJU REGIONALNEGO

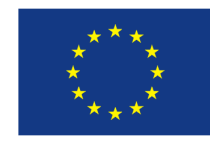

# ePUAP

# Zakładanie konta organizacji

**Projekt współfinansowany ze środków Europejskiego Funduszu Rozwoju Regionalnego w ramach Programu Operacyjnego Innowacyjna Gospodarka**

### Jak założyć konto?

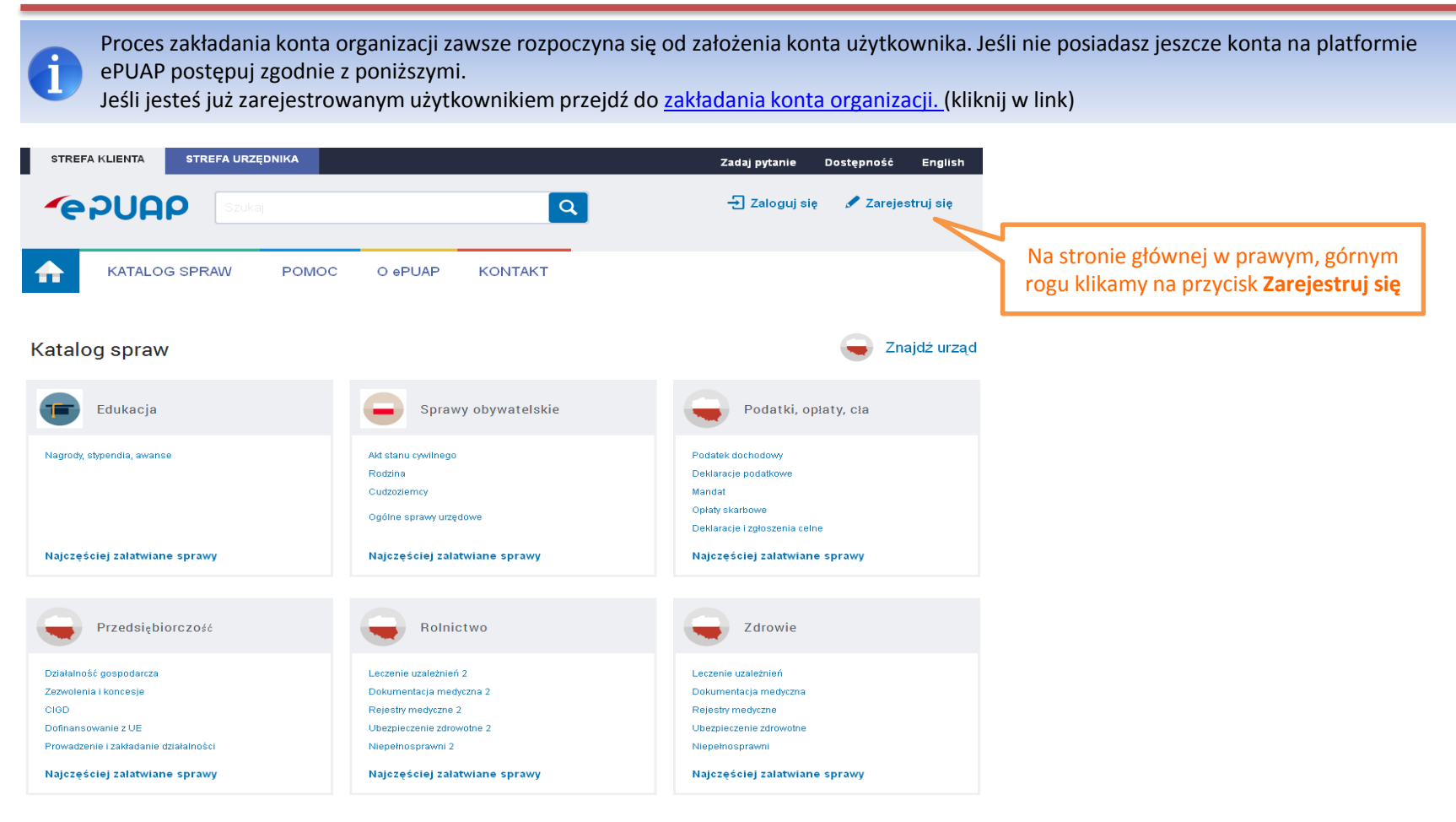

<span id="page-1-0"></span>

Przed rozpoczęciem rejestracji przygotuj numer PESEL. W przypadku poprawnego wypełnienia pola PESEL podczas rejestracji konta, system automatycznie złoży wniosek o **Profil Zaufany.**

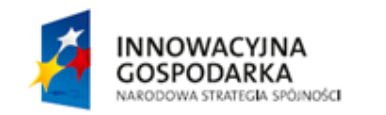

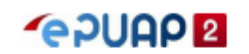

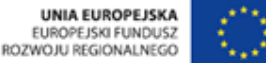

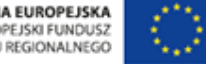

# Jak założyć konto?

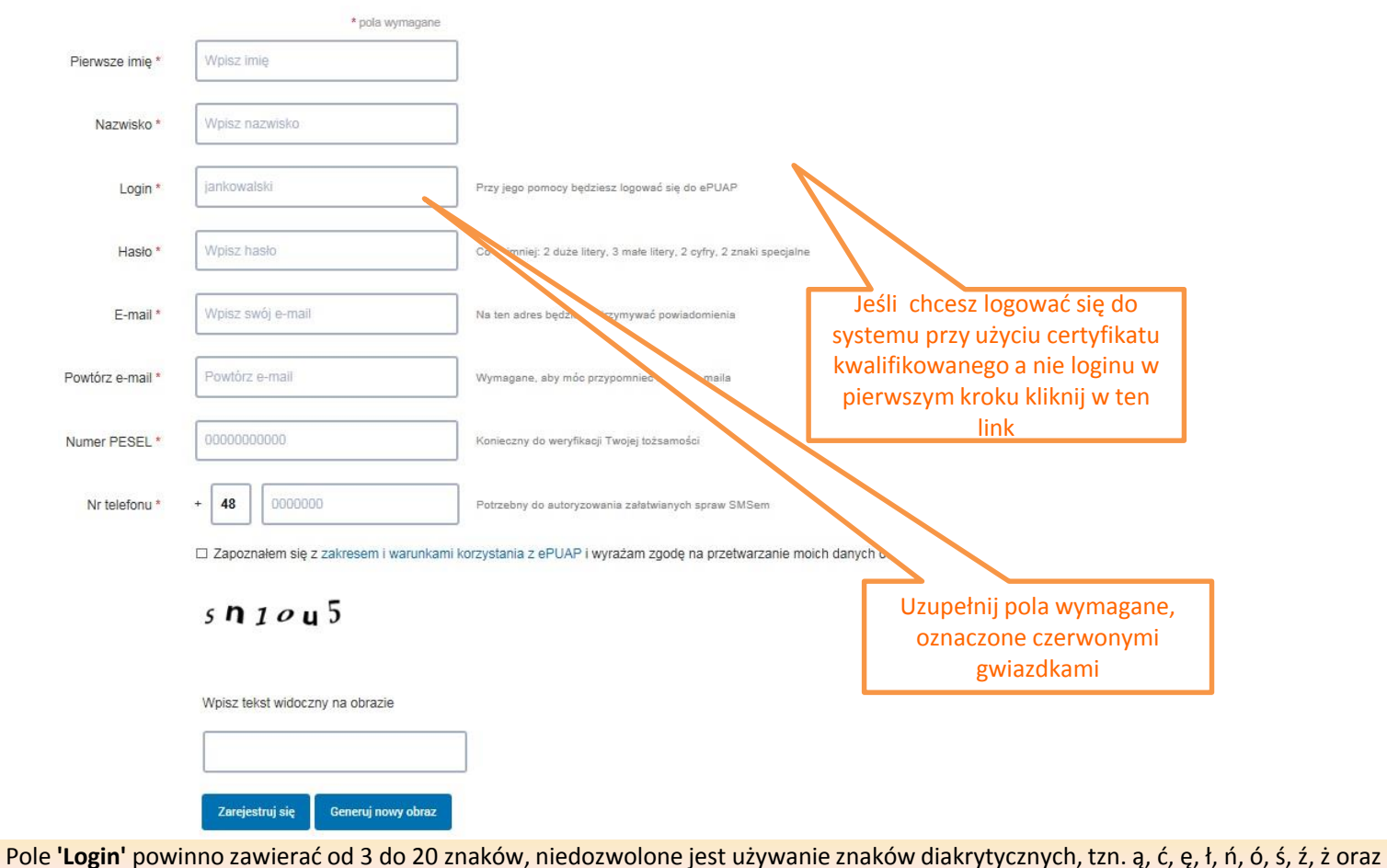

znaków specjalnych, np. !, @, #, %. ?,  $\{, *,$  z wyjątkiem znaków "-"i "\_". Pole 'hasło' powinno zawierać co najmniej 9 znaków: minimum 3 małe litery, 2 DUŻE LITERY, 2 cyfry, 2 znaki specjalne np.: !, @, \$, %, &, ^,

Pola **'Login'** nie można edytować. Zarejestrowany **'Login'** nie może być użyty ponownie w systemie. Jeśli usuniesz konto nie będziesz miał możliwości zarejestrowania konta o tym samym Loginie.

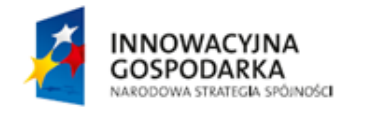

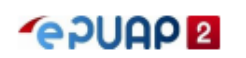

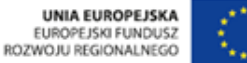

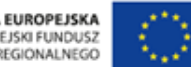

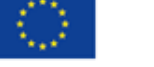

W przypadku poprawnego wypełnienia pola PESEL system automatycznie składa wniosek o **Profil Zaufany** dla tego użytkownika.

Użytkownik otrzymuje powiadomienie mailowe potwierdzające złożenie wniosku o Profil Zaufany.

**Profil zaufany jest formą bezpłatnego podpisu elektronicznego.**

**Posiadanie Profilu Zaufanego pozwala na podpisywanie i wysyłanie pism elektronicznych do urzędu.**

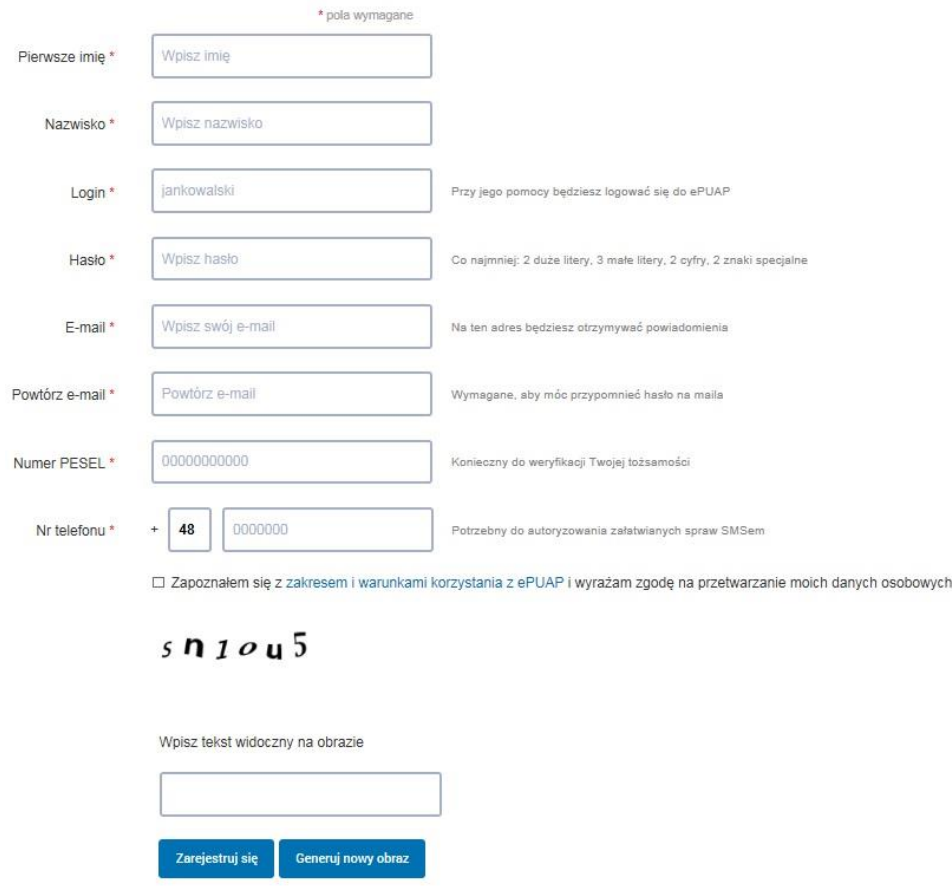

Potwierdź swój Profil Zaufany w jednym z Punktów Potwierdzających. Aby urzędnik mógł porównać Twoje dane z danymi na wniosku niezbędne będzie okazanie dowodu osobistego albo paszportu.

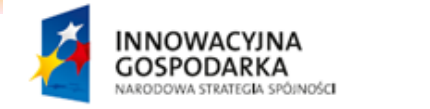

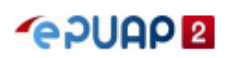

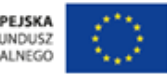

#### Jak założyć konto?

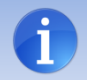

Wszystkie kody autoryzacyjne będą przychodziły jako wiadomość tekstowa (sms) na podany numer telefonu podany podczas rejestracji konta. Kody będą wysyłane w przypadku próby podpisania się Profilem Zaufanym podczas załatwiania sprawy czy też próby logowania na konto ePUAP, jeśli podczas rejestracji konta zaznaczysz opcję Chcę logowanie do Profilu Zaufanego dodatkowo potwierdzać kodami do autoryzacji

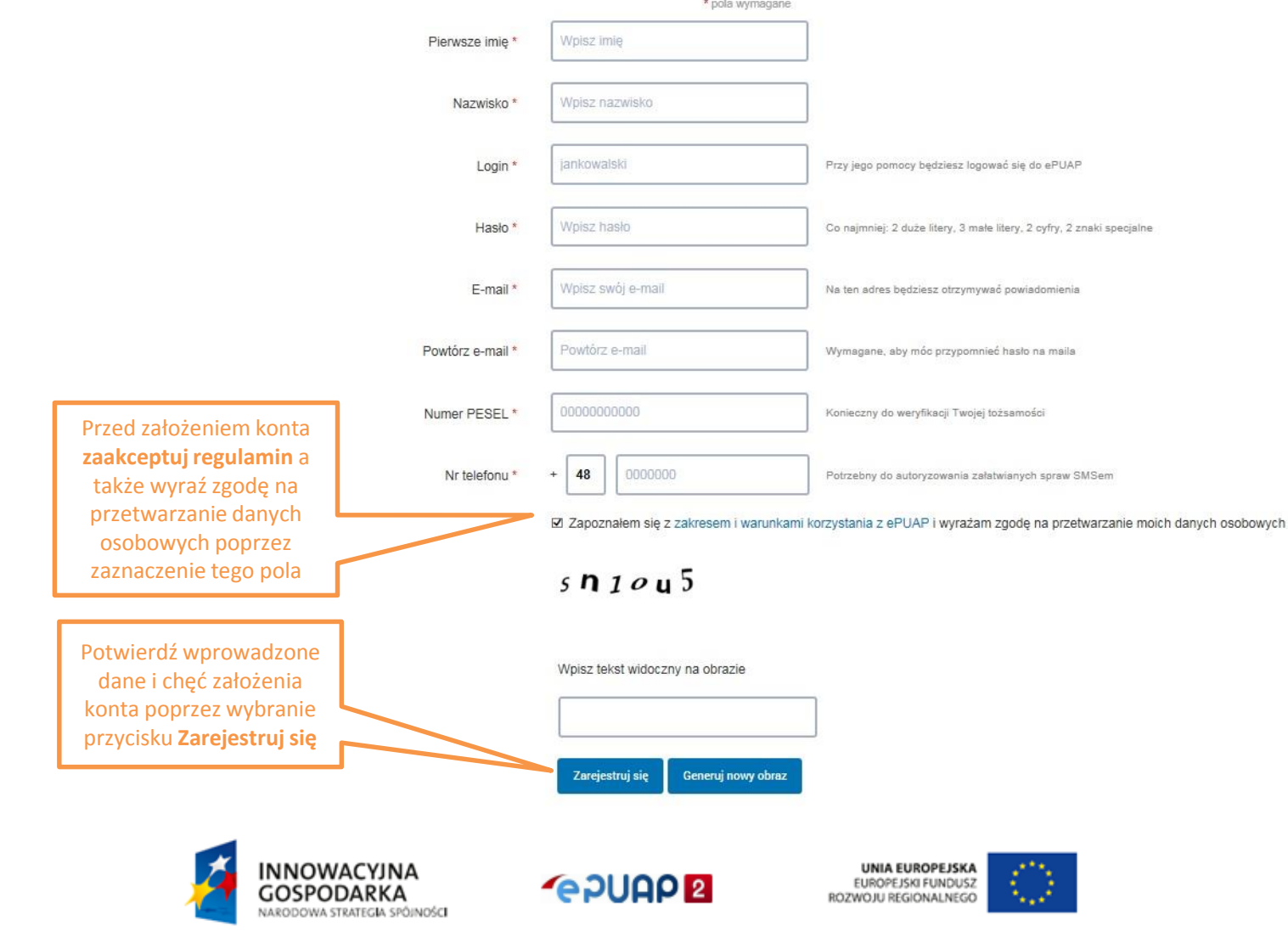

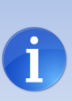

Po wybraniu Zarejestruj się system przenosi zalogowanego użytkownika na formatkę potwierdzenia numeru telefonu. Po potwierdzeniu Numeru telefonu użytkownik zostaje przeniesiony na stronę wyszukania Punktu Potwierdzającego. Wszystkie kody autoryzacyjne będą przychodziły jako wiadomość tekstowa (sms) na podany numer. Kody będą wysyłane w przypadku próby podpisania się Profilem Zaufanym podczas załatwiania sprawy czy też próby logowania na konto ePUAP, jeśli podczas rejestracji konta zaznaczysz opcję Chcę logowanie do Profilu Zaufanego dodatkowo potwierdzać kodami do autoryzacji.

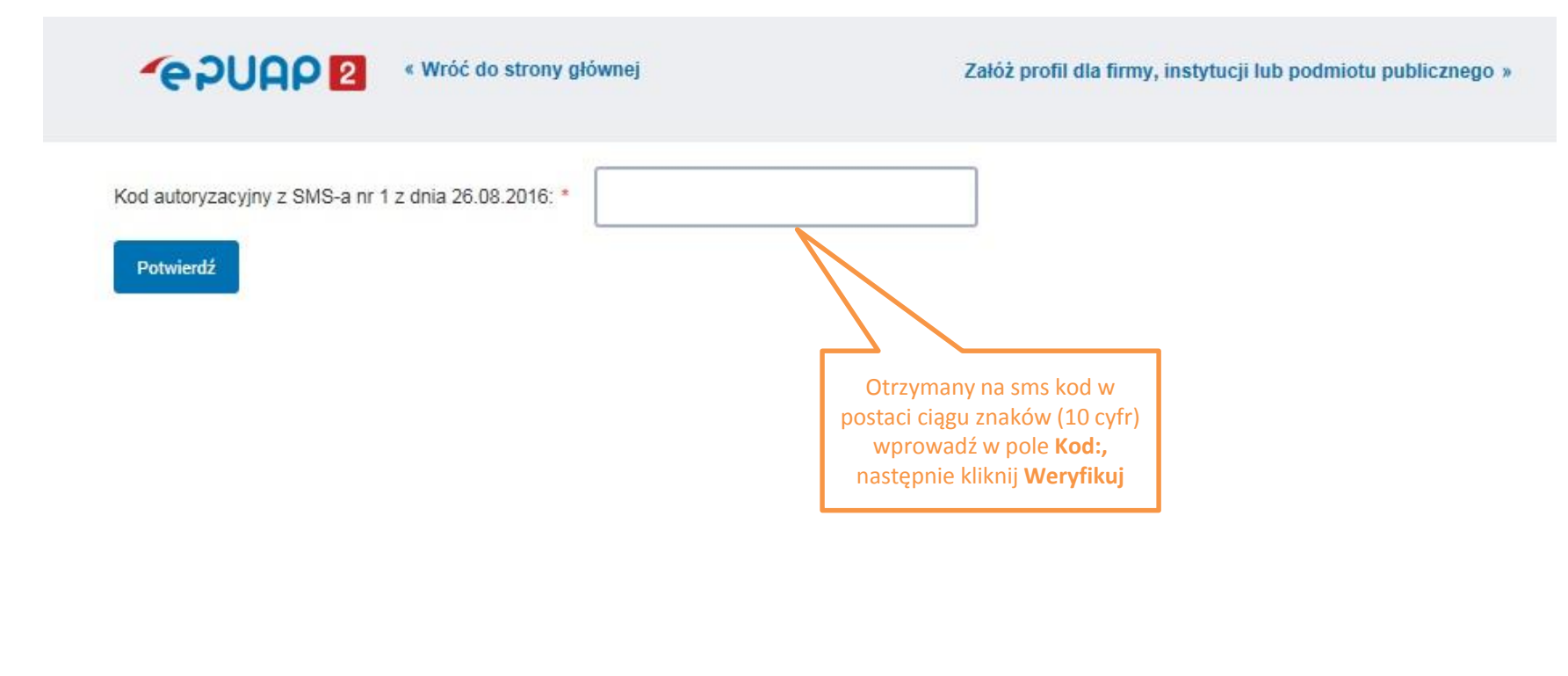

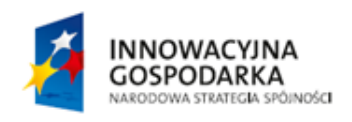

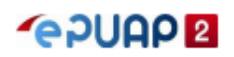

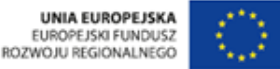

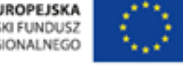

Po wybraniu **Zarejestruj się** użytkownik zostaje automatycznie zalogowany do systemu. Na podany przy zakładaniu konta adres e-mail zostaje wysłane powiadomienie informujące o tym, że użytkownik zarejestrował konto na platformie ePUAP.

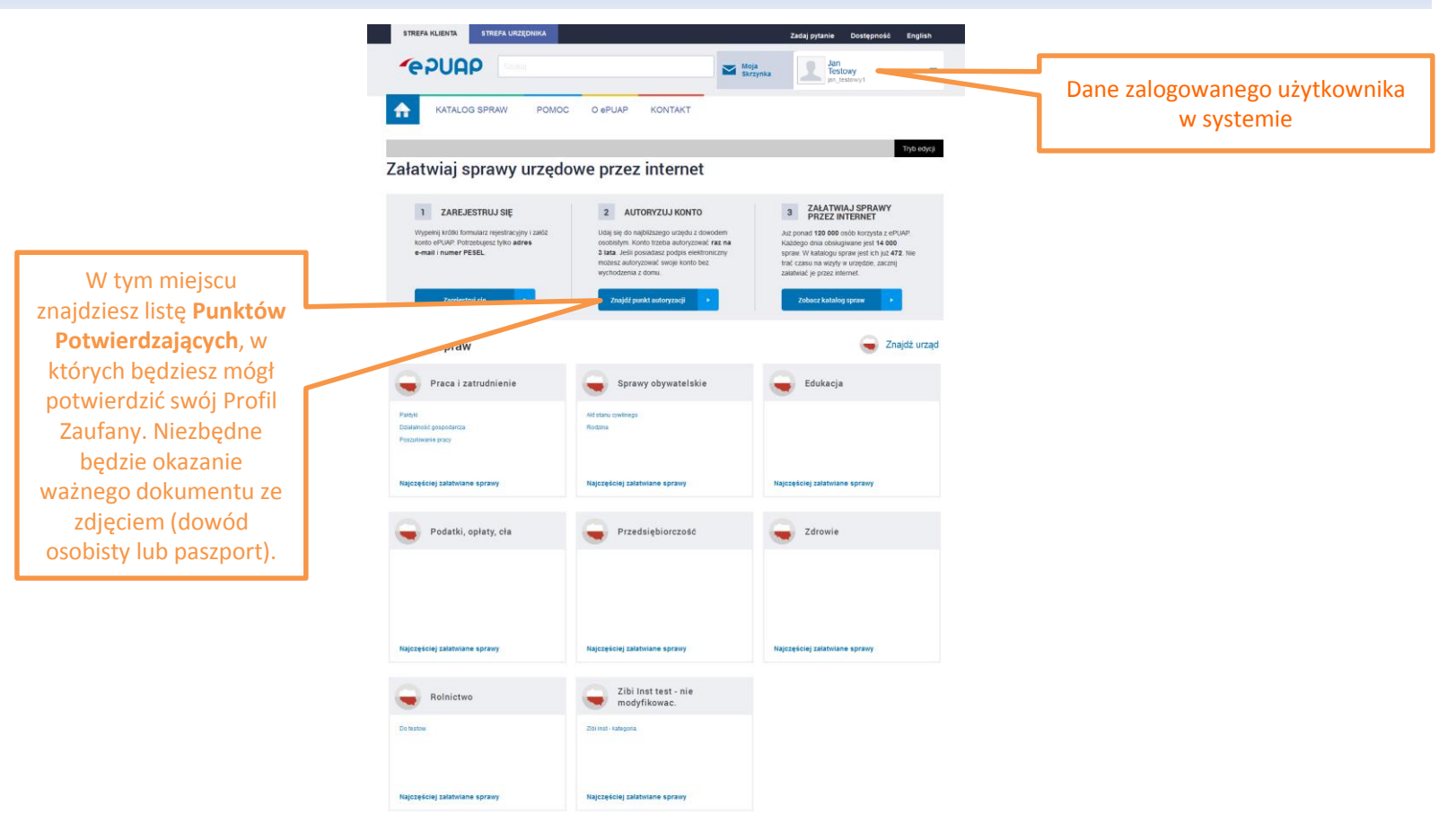

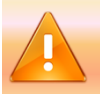

**Pamiętaj!** Informacja o założeniu konta nie jest jednocześnie potwierdzeniem Profilu Zaufanego. Potwierdź swój **Profil Zaufany** w jednym z Punktów Potwierdzających.

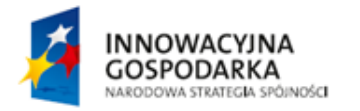

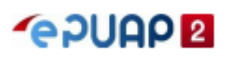

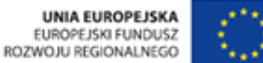

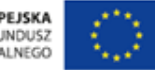

#### Wypełnienie danych adresowych

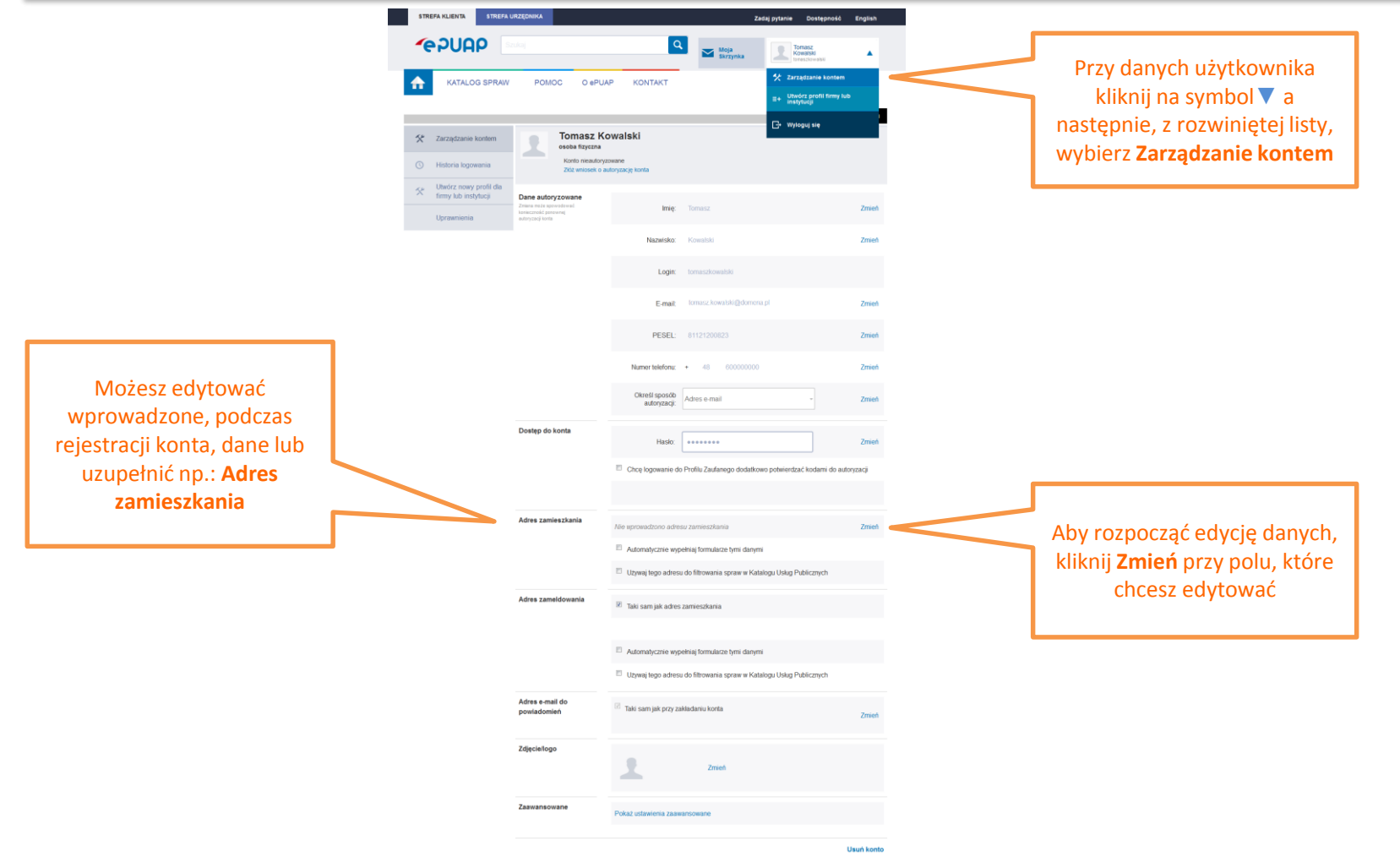

Pamiętaj, że jeśli masz potwierdzony **Profil Zaufany** zmiana danych takich jak **Imię**, **Nazwisko**, **Numer PESEL** spowoduje konieczność ponownej autoryzacji konta w Punkcie Potwierdzającym.

Pola **'Login'** nie można edytować. Zarejestrowany **'Login'** nie może być użyty ponownie w systemie. Jeśli usuniesz konto nie będziesz miał możliwości zarejestrowania konta o tym samym Loginie

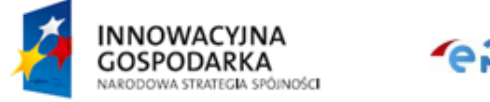

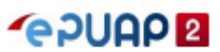

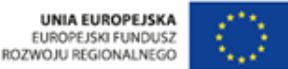

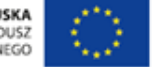

#### Wypełnienie danych adresowych

Wprowadzone dane adresowe wraz z zaznaczoną opcją **Automatycznie wypełniaj formularze tymi danymi** skutkują automatycznym wypełnianiem formularzy bez konieczności wpisywania tych danych ręcznie.

Zaznaczenie pola **Używaj tego adresu do filtrowania spraw w Katalogu Usług Publicznych** dla jednego z adresów (zamieszkania lub zameldowania) sprawi, że system podpowie sprawy, które możesz załatwić w Twojej okolicy.

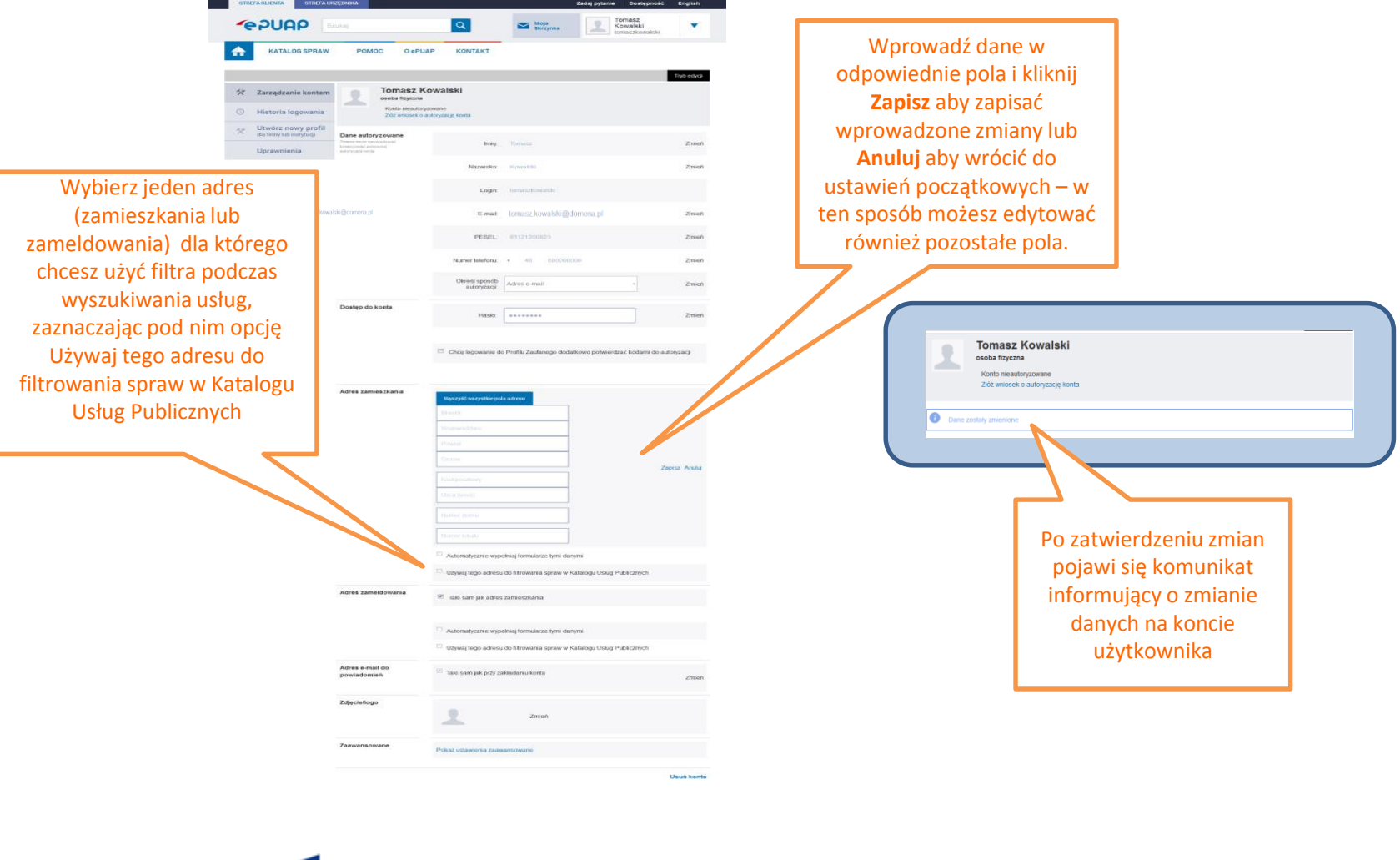

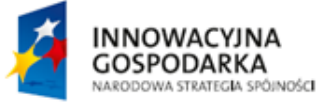

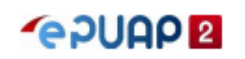

## Zakładanie konta organizacji

<span id="page-9-0"></span>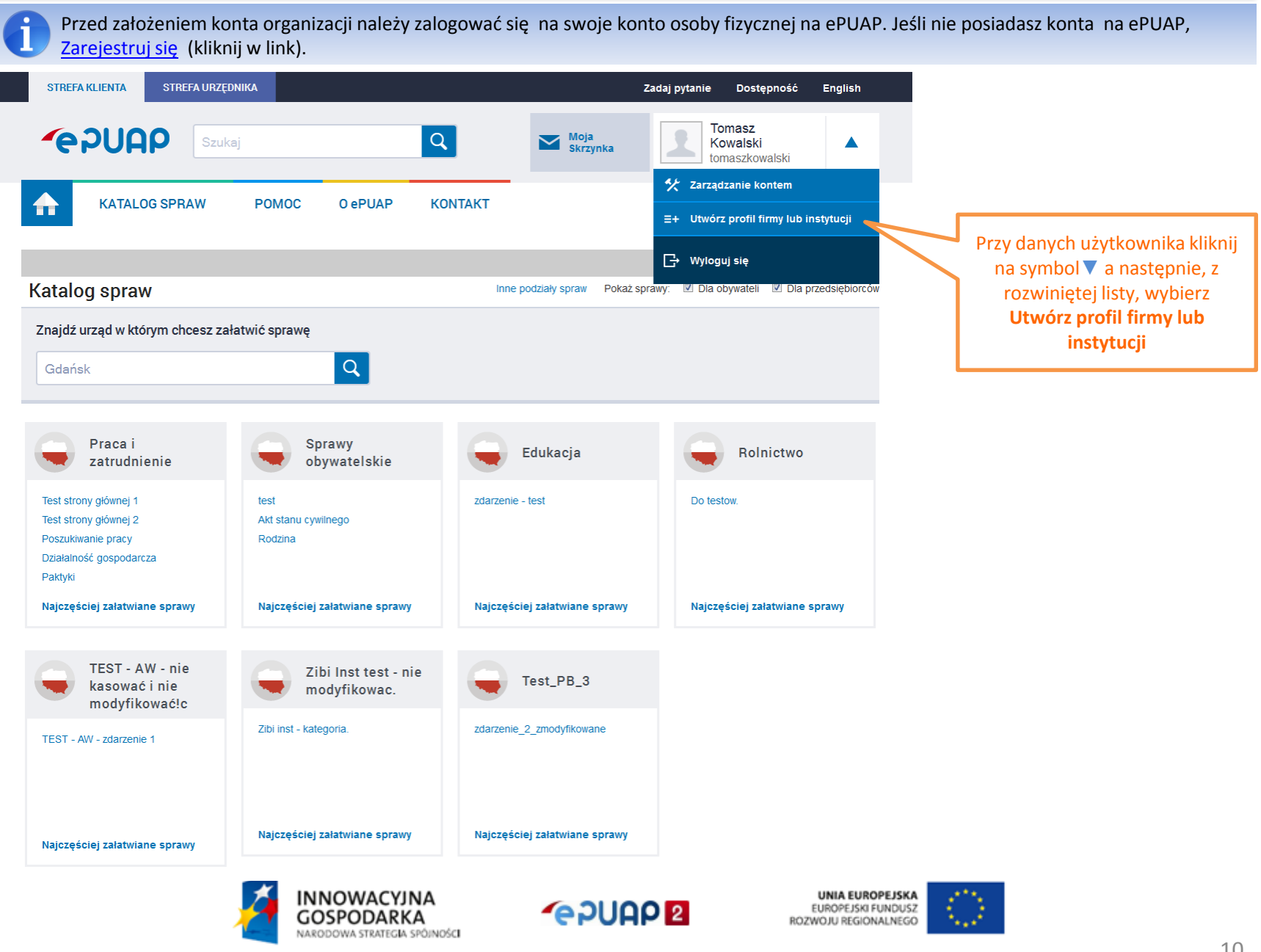

# Zakładanie konta organizacji

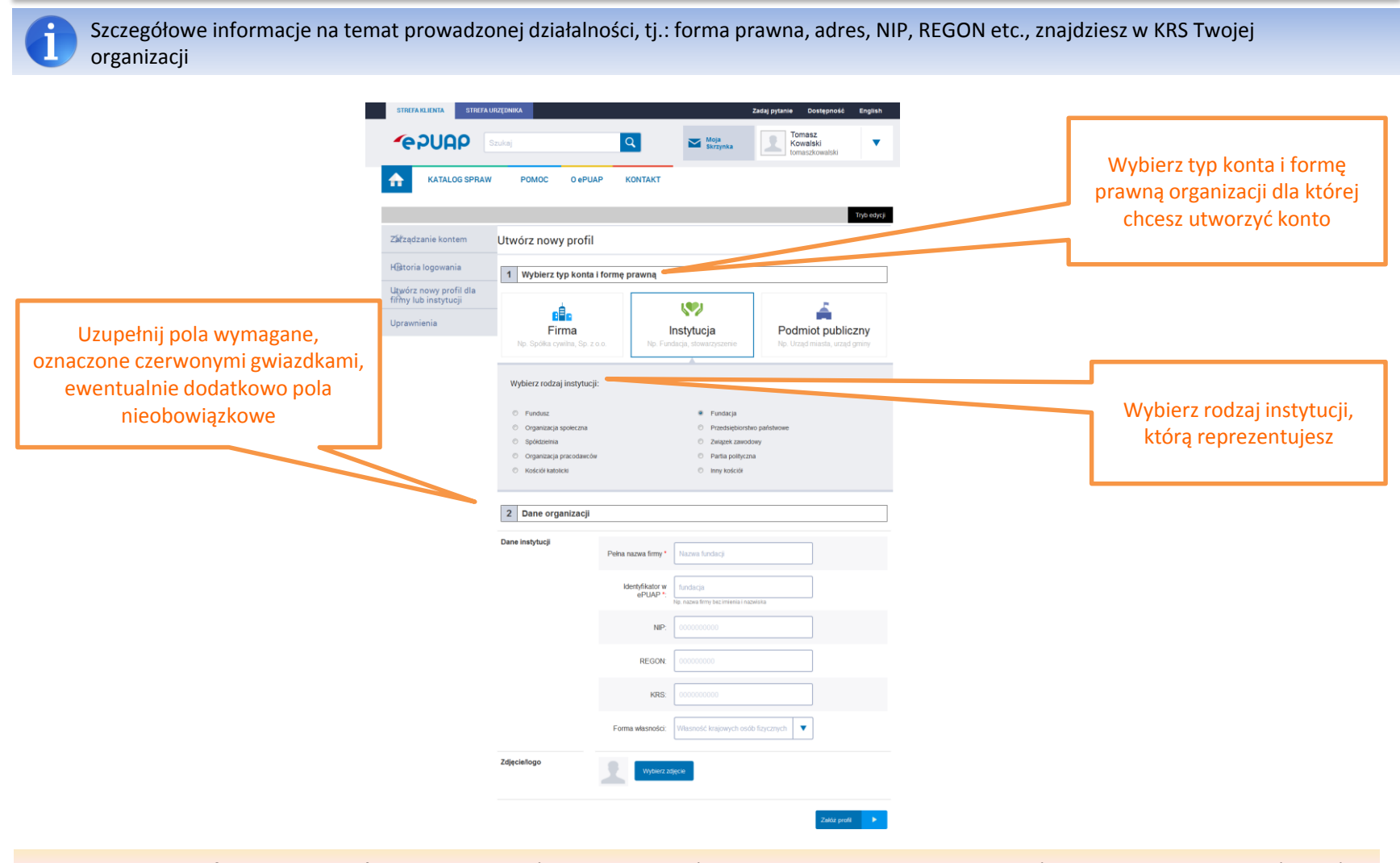

Pole **,Identyfikator w ePUAP'** powinno zawierać od 3 do 20 znaków, niedozwolone jest używanie znaków diakrytycznych, tzn. ą, ć, ę, ł, ń, ó, ś, ź, ż oraz znaków specjalnych, np. !, @, #, %. ?, {, \*, z wyjątkiem znaków "-" i "\_". Pola **'Identyfikator w ePUAP'** nie można edytować.

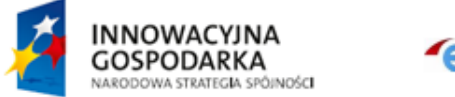

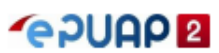

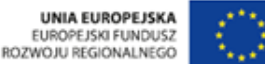

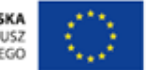

# Zakładanie konta organizacji

i

Prawidłowo założone konto organizacji pozwala na przesyłanie wniosku, np. Pisma Ogólnego, które umożliwia skierowanie pisma drogą elektroniczną do każdego podmiotu publicznego, który posiada Elektroniczną Skrzynkę Podawczą na ePUAP. Konto organizacji daje możliwość złożenia podpisów Profilem Zaufanym lub certyfikatem kwalifikowanym pod jednym wnioskiem przez wszystkich dodanych do organizacji użytkowników.

Masz również możliwość [edycji danych konta](#page-15-0) (kliknij w link).

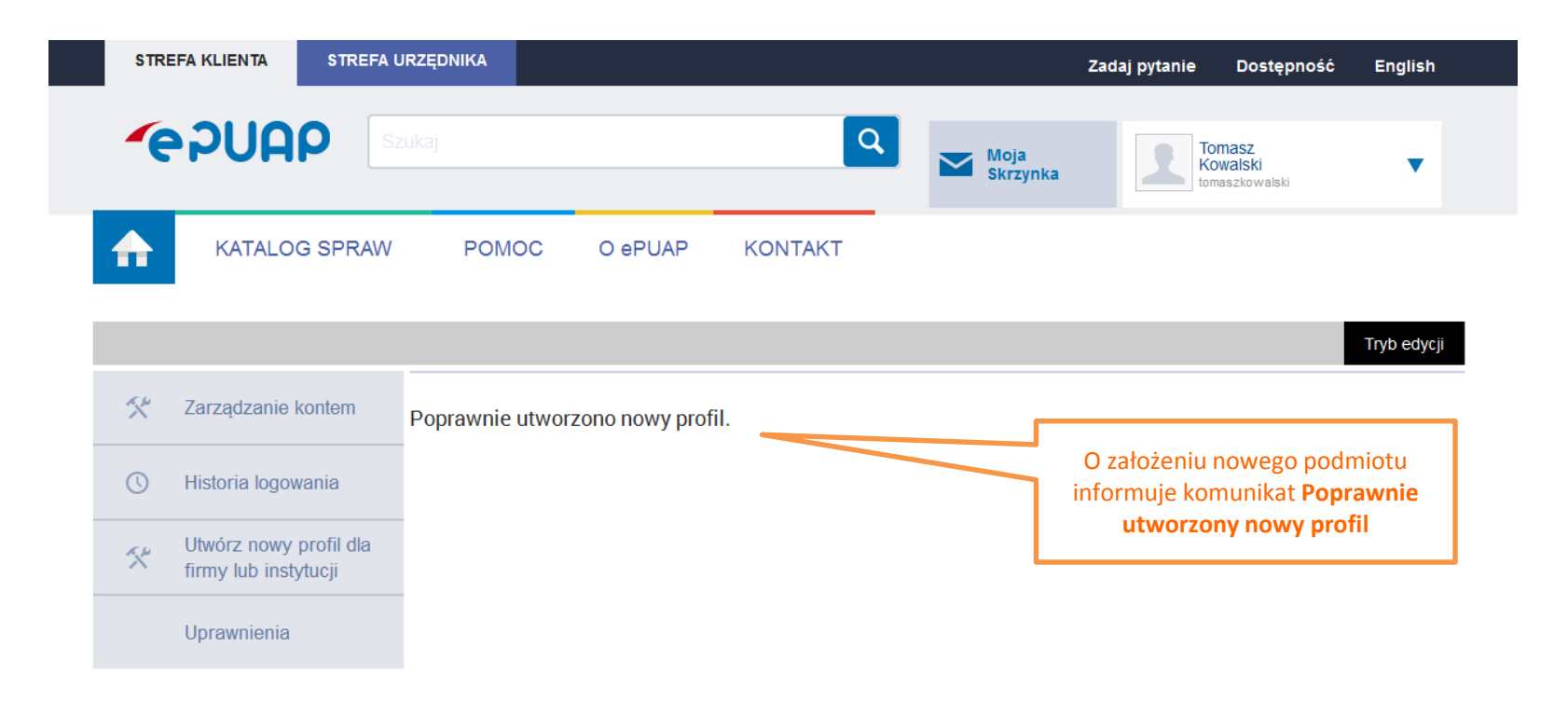

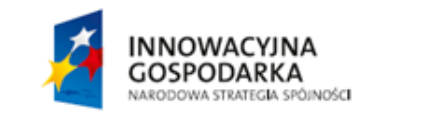

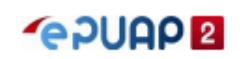

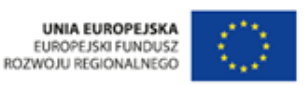

#### Logowanie i wybór podmiotu

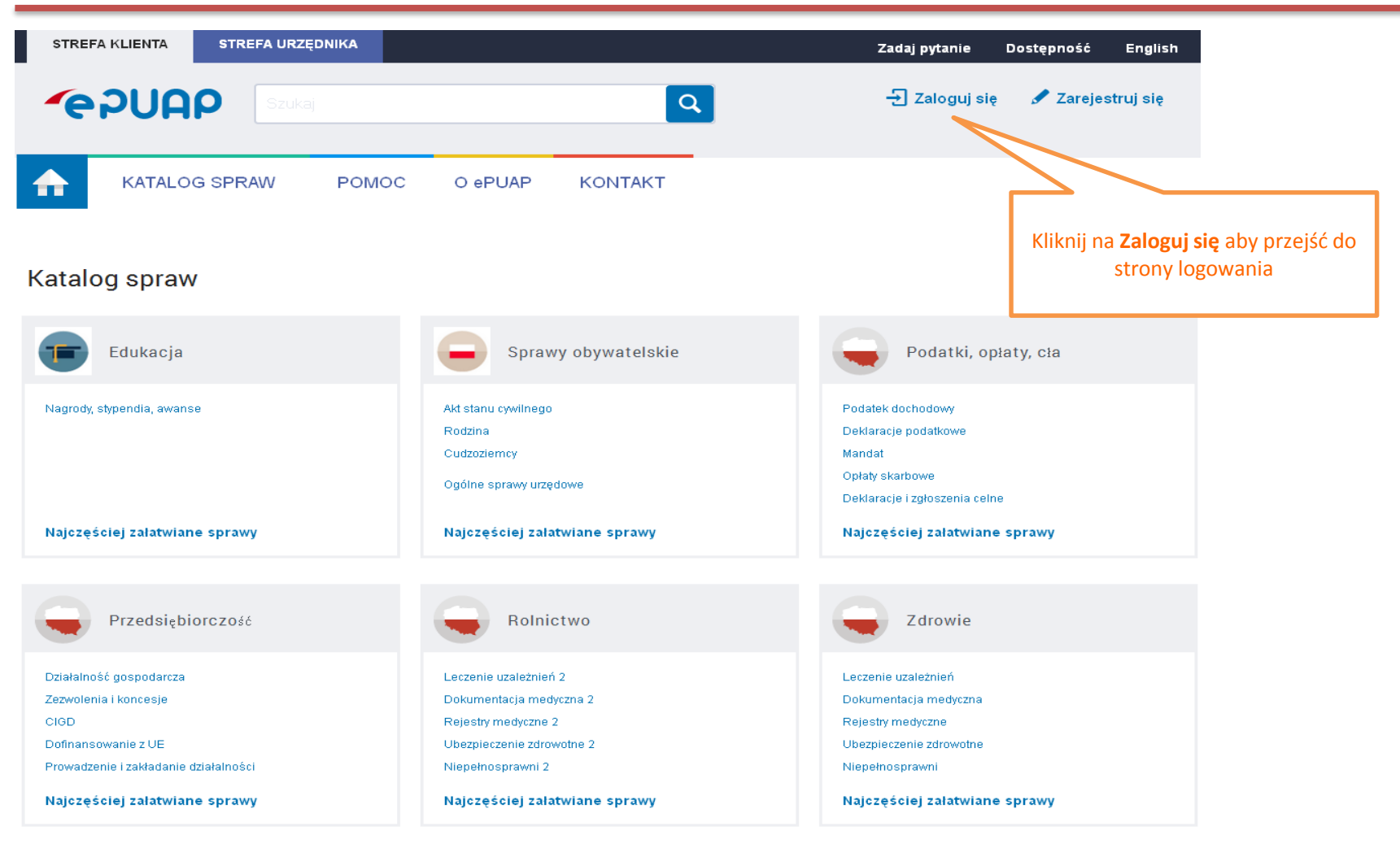

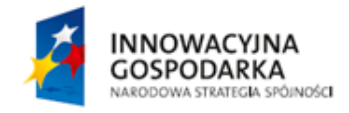

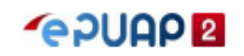

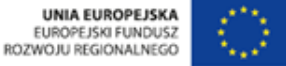

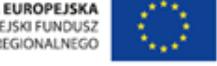

# Logowanie i wybór podmiotu

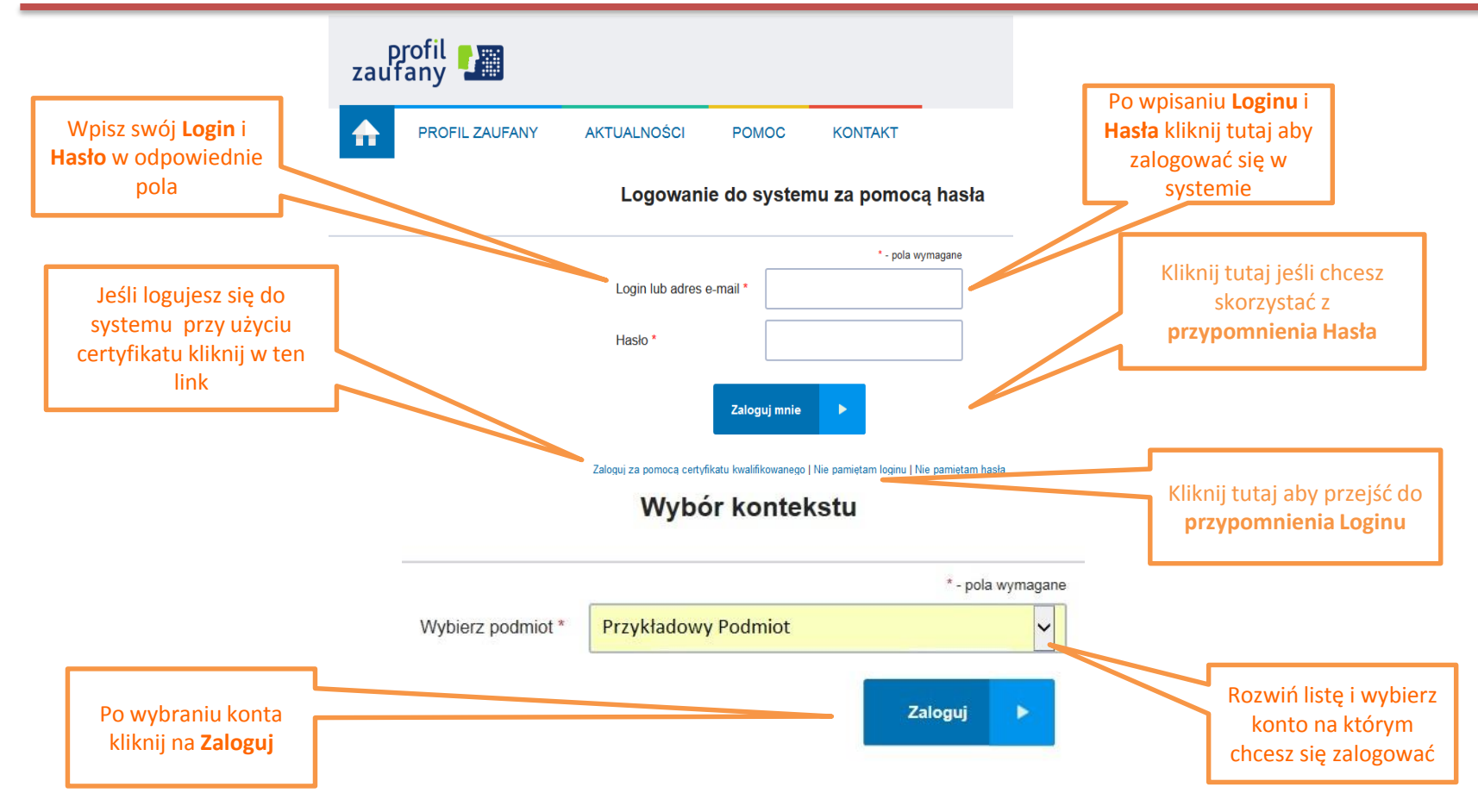

**Jeśli zapomniałeś loginu** jaki podałeś przy zakładaniu konta wystarczy, że w pole obok wpiszesz ten sam adres e-mail, który podałeś podczas rejestracji konta i naciśniesz przycisk **Przypomnij login**. Wówczas na podany adres e-mail zostanie wysłany mail z podanym loginem.

**Jeśli nie pamiętasz hasła**, naciśnij przycisk **Nie pamiętasz hasła?** Aby odzyskać dostęp do Twojego konta podaj login (identyfikator) oraz adres e-mail użyty podczas rejestracji. Na podany adres e-mail zostanie wysłany mail pozwalający zmienić hasło.

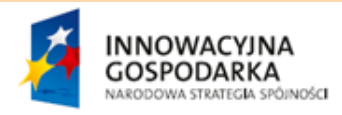

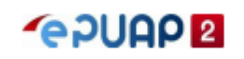

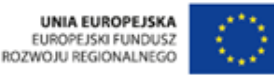

### Logowanie i wybór podmiotu

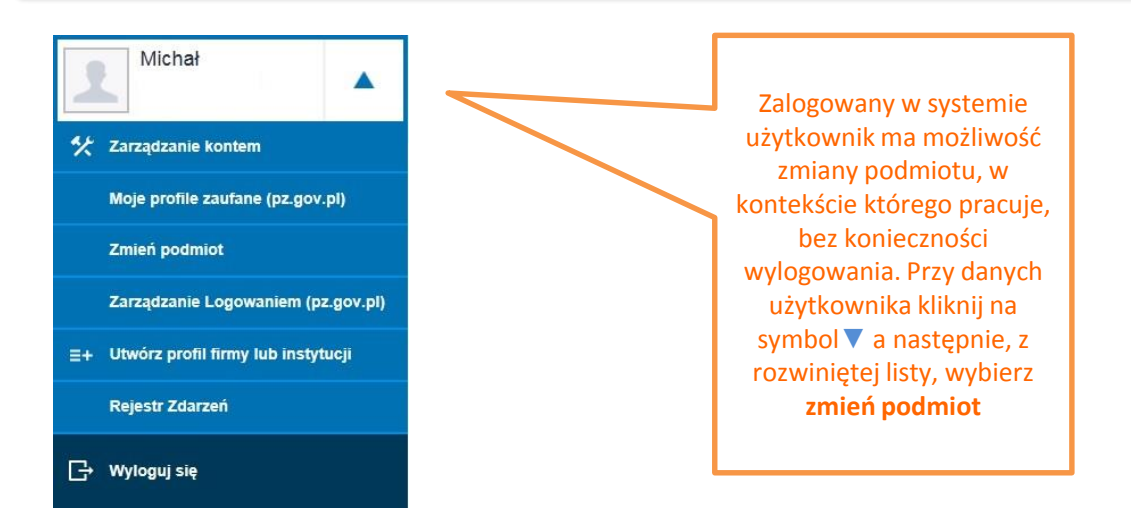

#### Wybór kontekstu

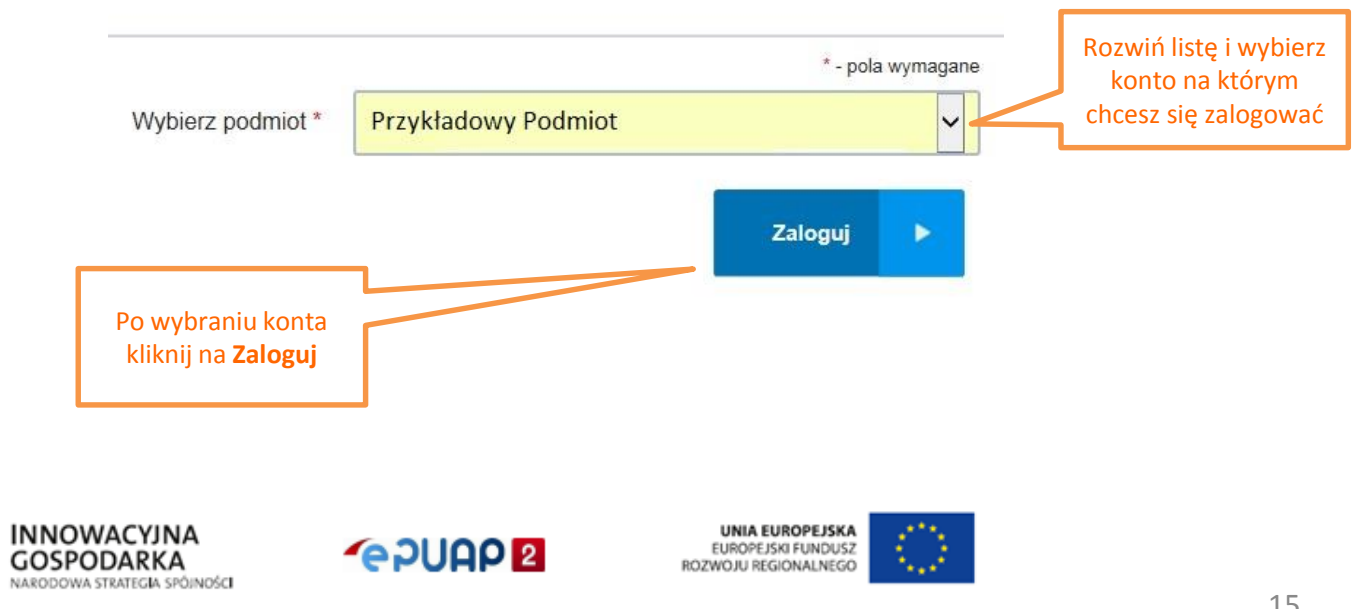

## Edycja danych adresowych

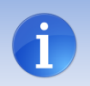

W zależności od rodzaju formularza udostępnionego na ePUAP przez dany urząd, uzupełnienie danych adresowych skutkuje automatycznym wypełnianiem formularza bez konieczności wpisywania tych danych ręcznie.

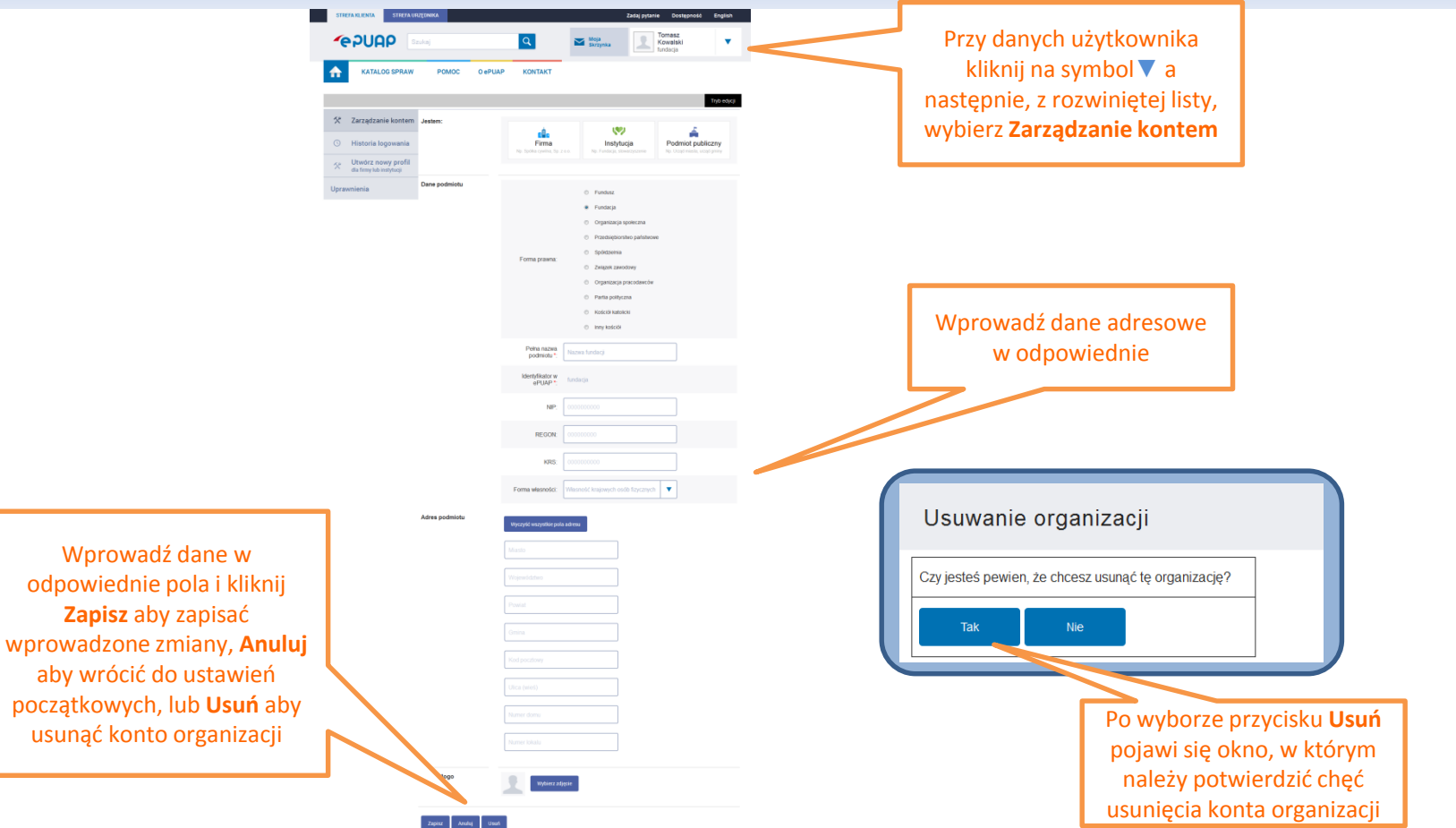

Pola **'Identyfikator w ePUAP'** nie można edytować.

<span id="page-15-0"></span>**Uwaga!** Jeśli usuwanie konta jest operacją nieodwracalną. Usuwanie konta wiąże się z utratą wszystkich zasobów organizacji, w tym skrzynek, na których gromadzone są wszystkie dokumenty.

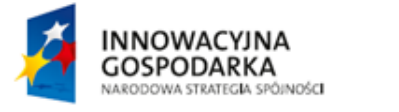

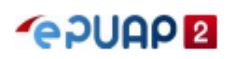

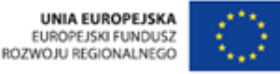

i

Do wszystkich funkcjonalności zarządzających związanych ze swoim kontem jak i podmiotem użytkownik może dostać się poprzez zakładkę **Zarządzanie kontem.** Możemy tam przejrzeć **Historię logowania** na danym koncie, tworzyć profile firm lub instytucji oraz zarządzać uprawnieniami danego podmiotu (zapraszać użytkowników i nadawać im uprawnienia) w zakładce **Uprawnienia.**

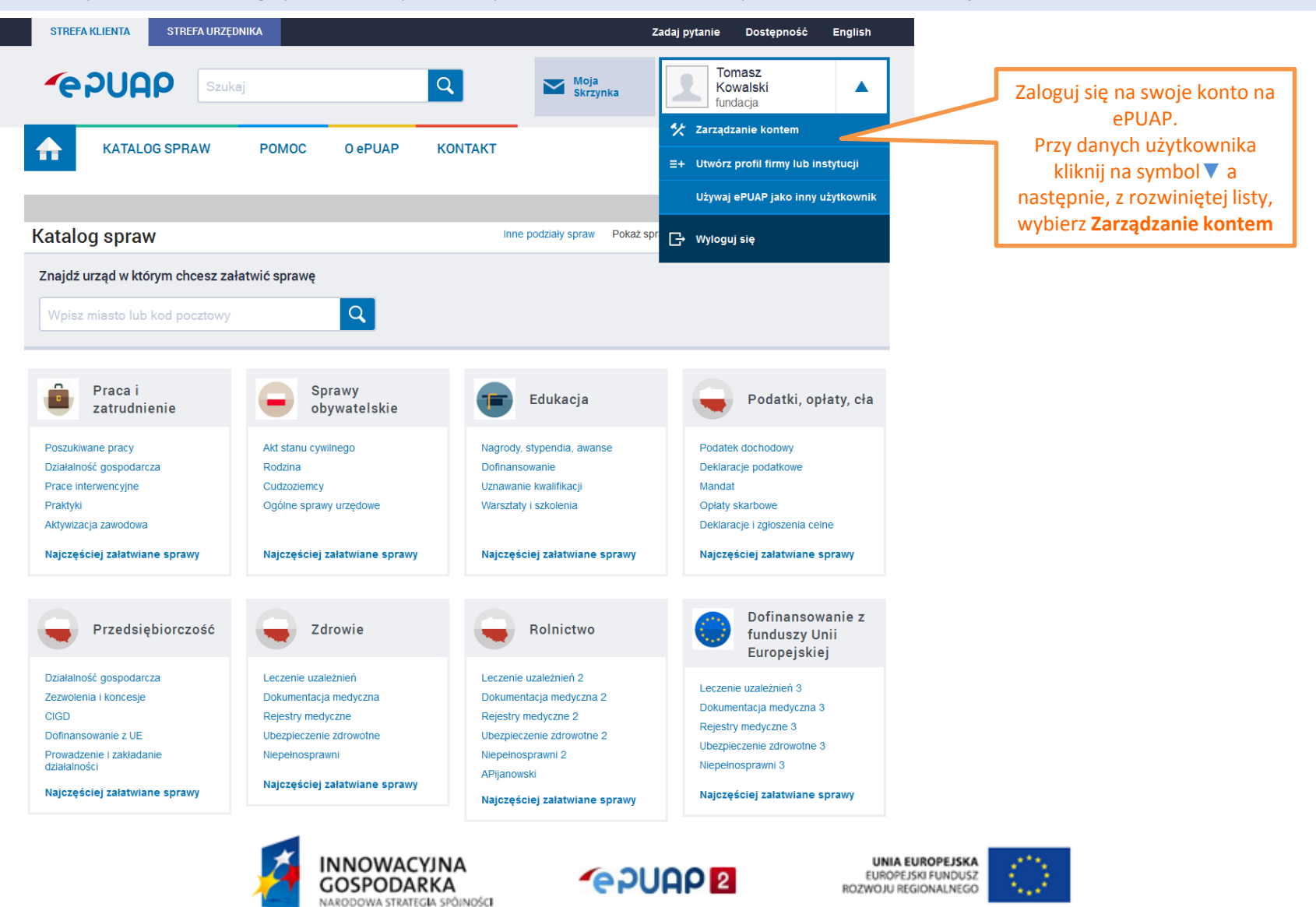

**Administrator podmiotu (Właściciel)** może zarządzać swoim kontem w zależności od potrzeb, np.: zapraszać i usuwać innych użytkowników do założonej organizacji czy też nadawać lub odbierać nadane uprawnienia do konta

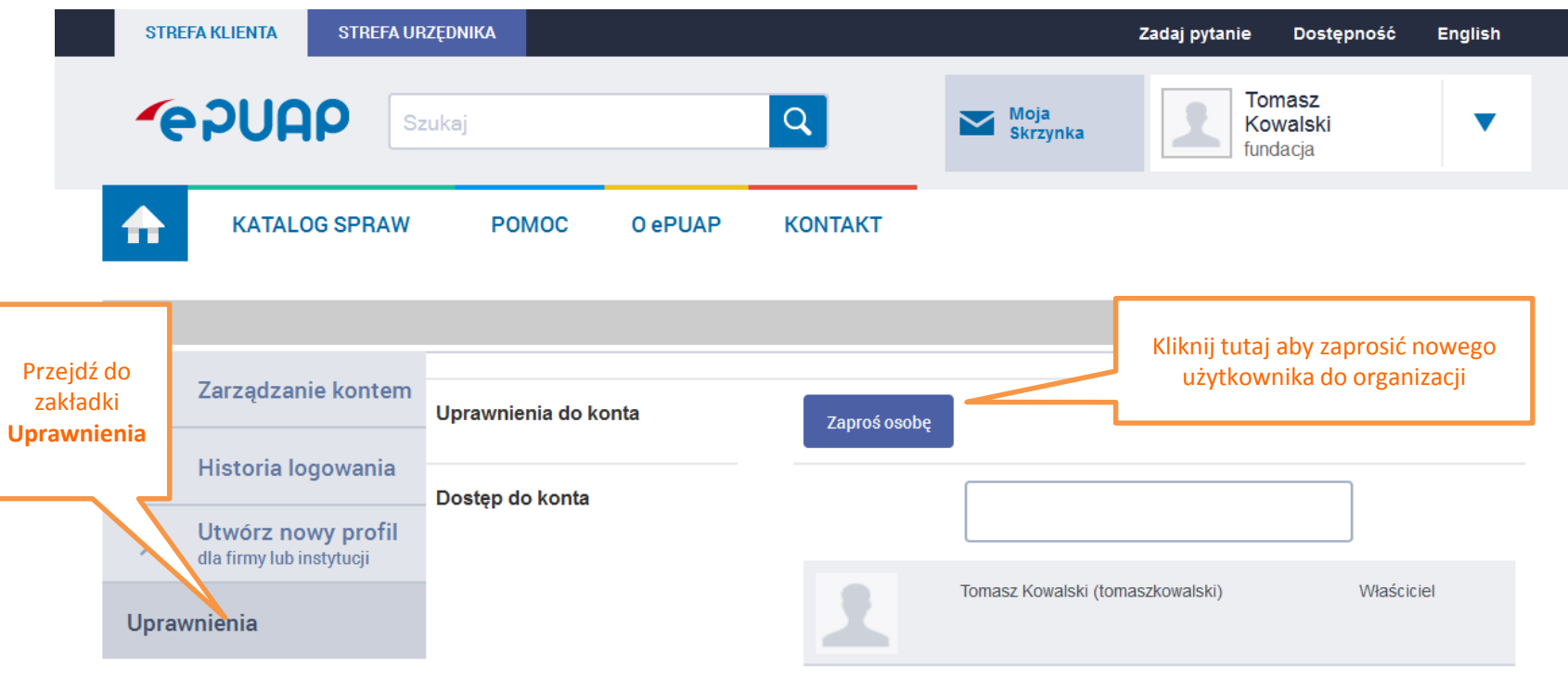

<span id="page-17-0"></span>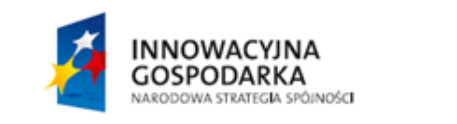

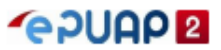

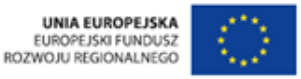

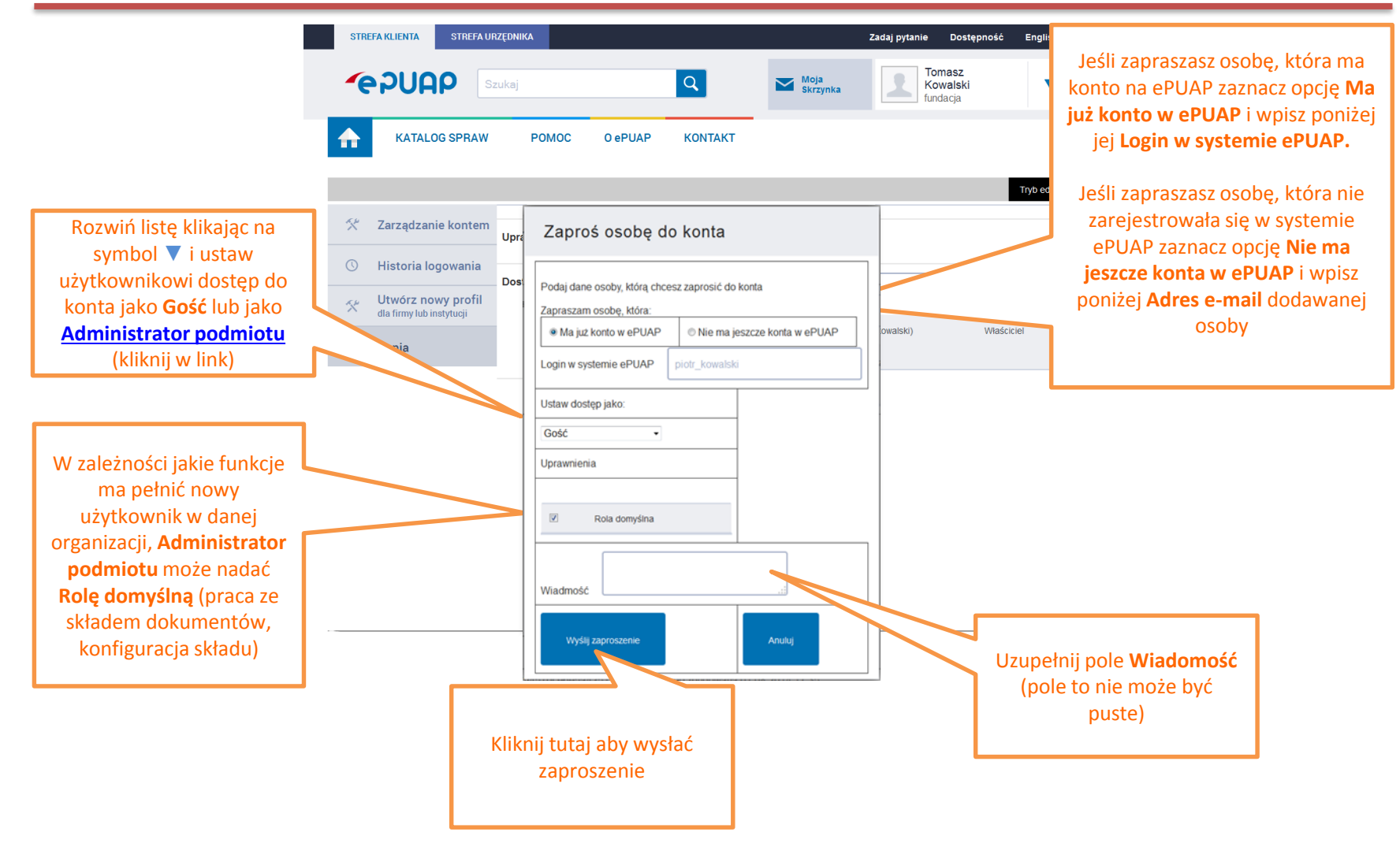

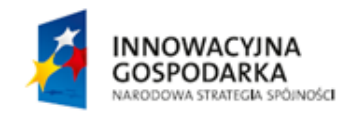

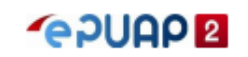

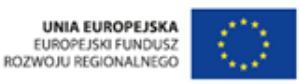

## Przyjęcie zaproszenia do organizacji

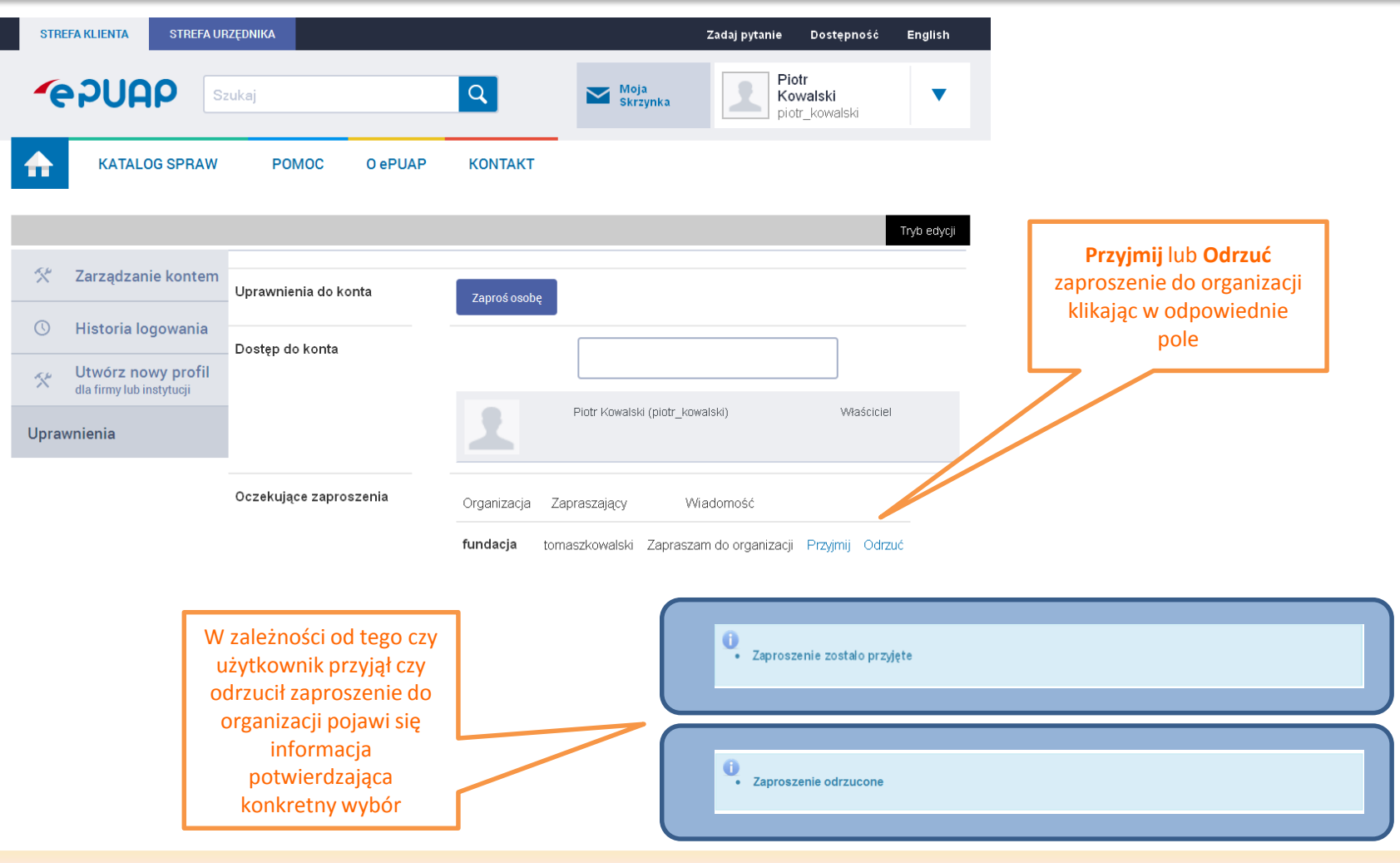

Informację o wysłanym zaproszeniu użytkownik znajdzie na swojej skrzynce ePUAP (zaproszenie wysłane do użytkownika zarejestrowanego na ePUAP) lub na adres mailowy (zaproszenie wysłane do użytkownika nie zarejestrowanego). Zaproszony użytkownik powinien przyjąć lub odrzucić zaproszenie do podmiotu. Aby to zrobić powinien po zalogowaniu na swoje konto

ePUAP, rozwinąć listę przy danych użytkownika, wybrać Zarządzanie kontem a następnie wejść w zakładkę 'Uprawnienia'.

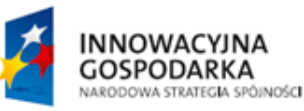

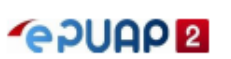

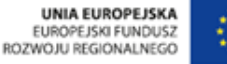

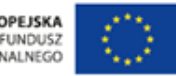

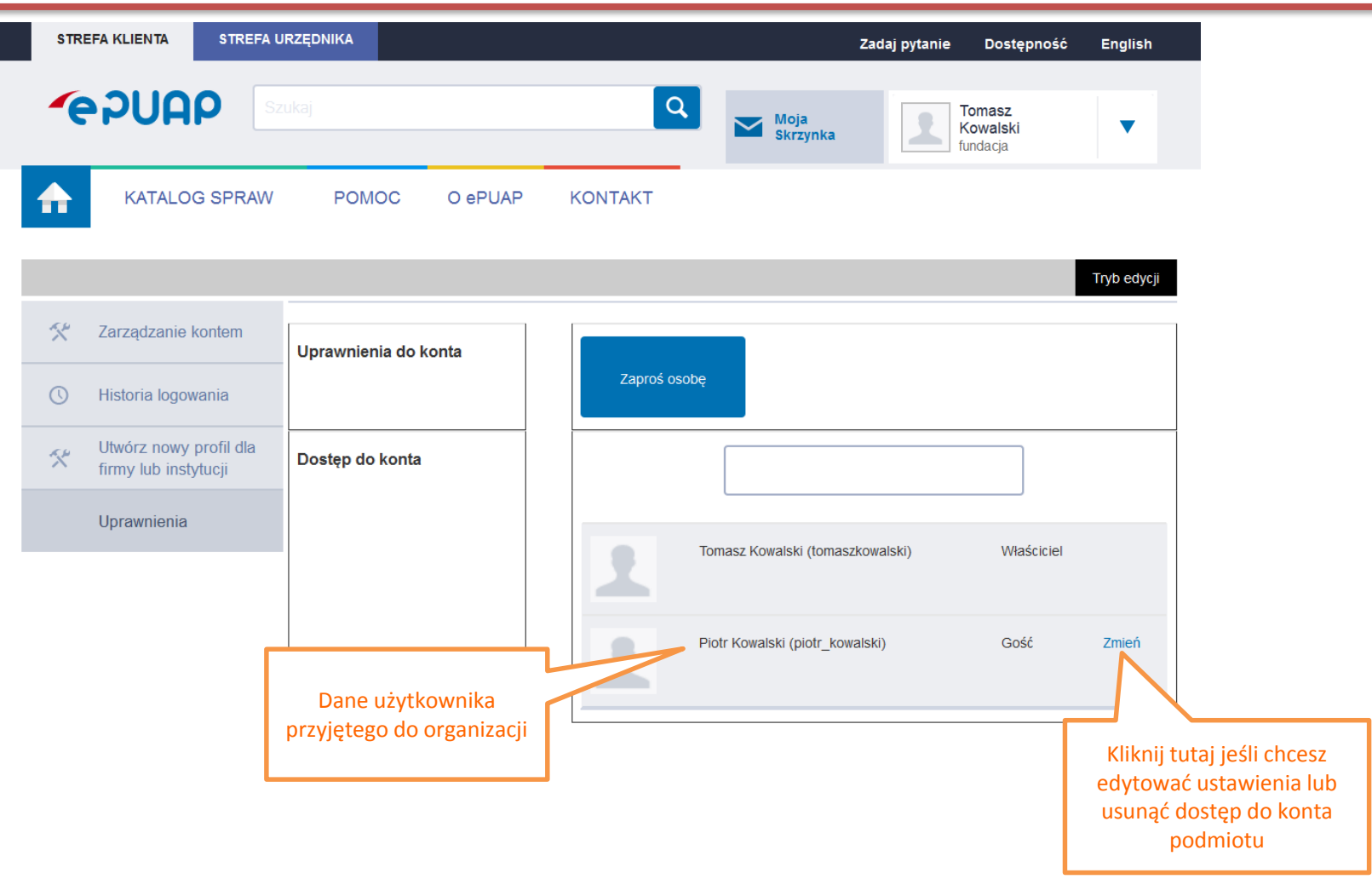

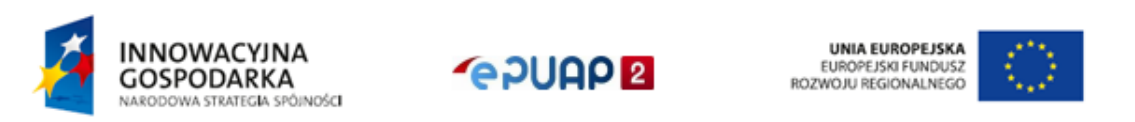

## Usuwanie dostępu do konta organizacji

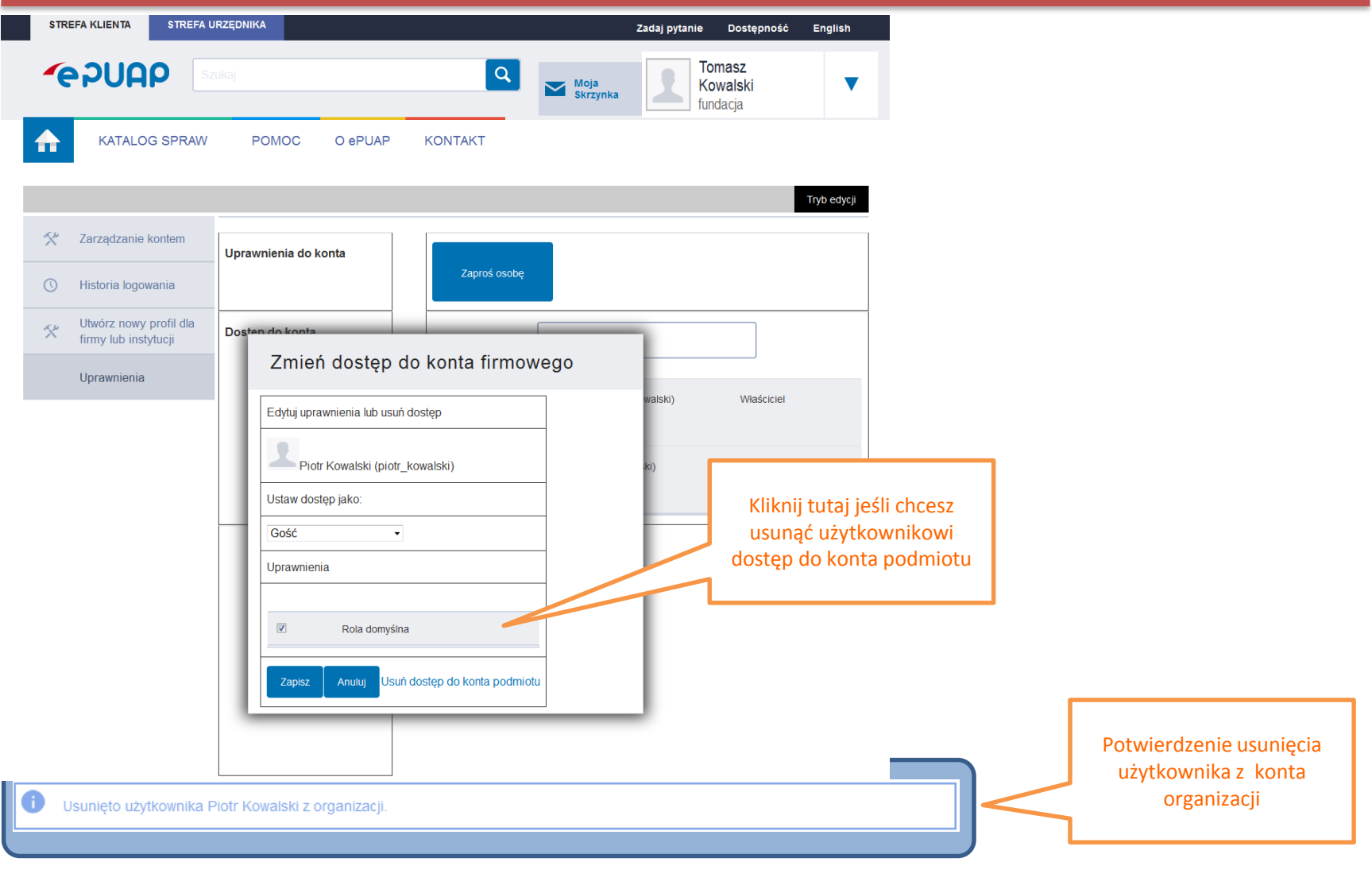

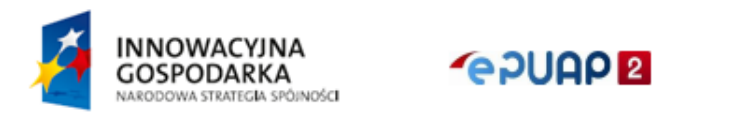

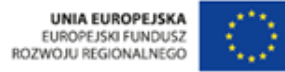